# Comprehensive Financial Management System

(CFMS)

## DDO Data Capturing Process

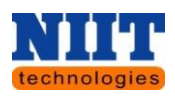

## **Contents**

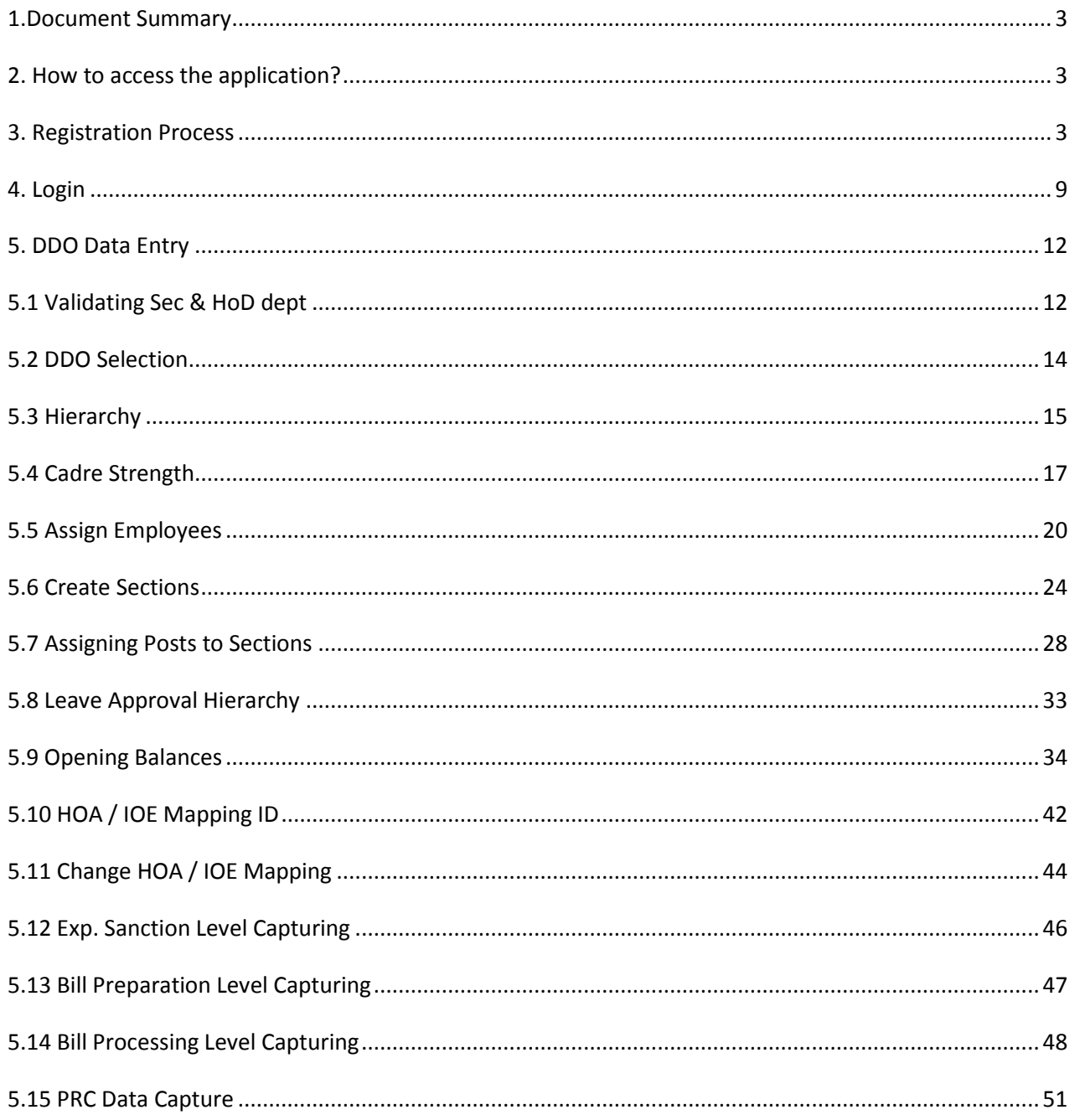

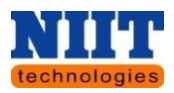

## <span id="page-2-0"></span>**1.Document Summary**

This document entails the steps to be followed by the DDOs to capture entire data of the employees with respect to the departments. It includes Hierarchy, Cadre strength, Assign employees, Create sections, Assign posts to sections, Leave approval hierarchy & Loans approval hierarchy.

## **2. How to access the application?**

<span id="page-2-1"></span>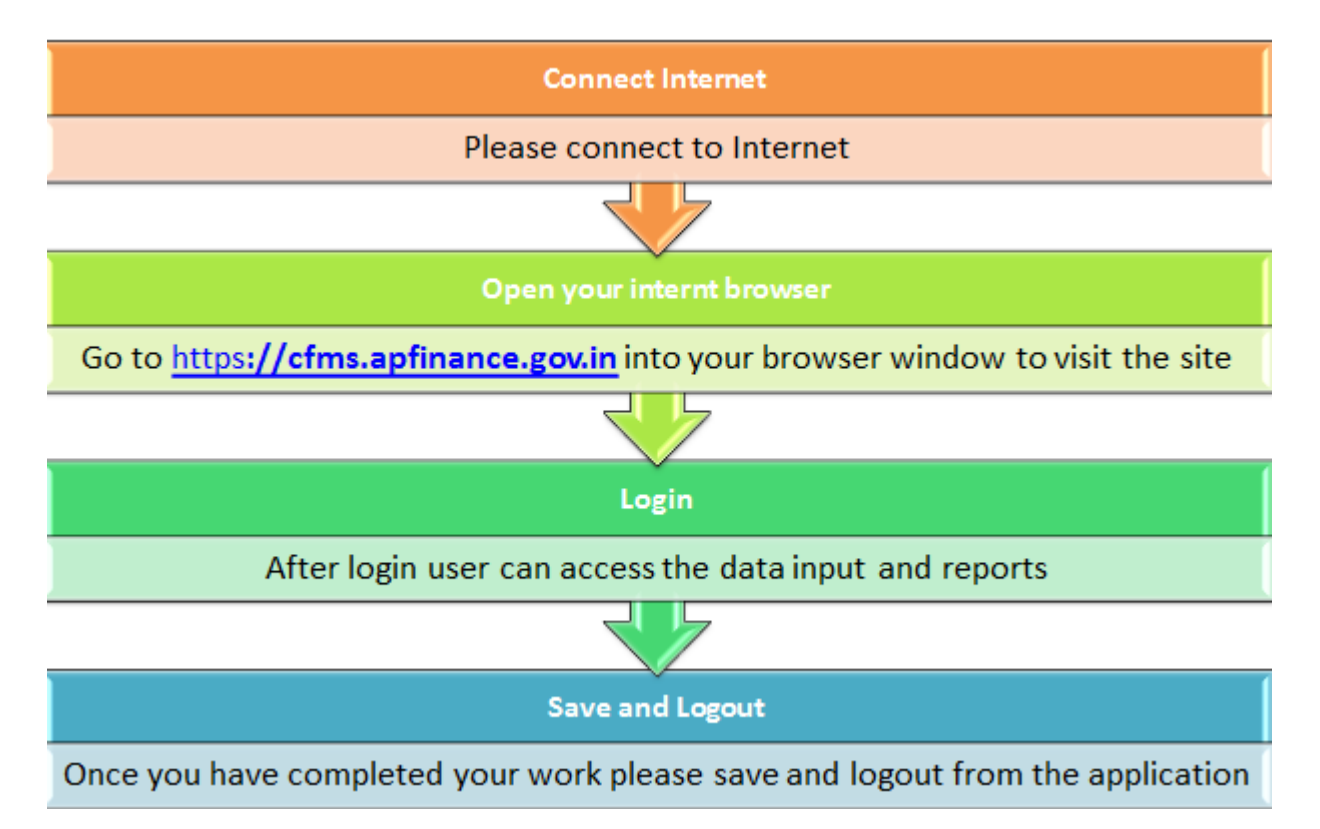

## <span id="page-2-2"></span>**3. Registration Process**

Before proceeding with **DDO data entry**, the **DDO** has to register by entering the **DDO code & Password provided by CFMS team.**

![](_page_3_Picture_0.jpeg)

Below listed are the steps for registration process.

Step 1: Enter the CFMS Portal URL https[://cfms.apfinance.gov.in](https://cfms.apfinance.gov.in/) in IE (Internet Explorer version 8, 9 and 10) or Mozilla or Google chrome browser.

A login page will be displayed as shown in the below screen.

![](_page_3_Picture_44.jpeg)

**Step 2:** Click **DDO Registration**. By default all the employees with respect to the **DDO** will be displayed.

![](_page_4_Picture_0.jpeg)

![](_page_4_Picture_42.jpeg)

**Step 3:** Select your **DDO** from the displayed list.

In case if the respective **DDO** is not available in the displayed list, then click on the **Search** option as shown below. When **Search** option is clicked a window will be displayed with all the employee details belonging to respective **HOD**.

![](_page_5_Picture_0.jpeg)

![](_page_5_Picture_23.jpeg)

**Step 4**: Select the **Employee**. The selected employee details will be displayed as shown below.

## **Step 5:** Click **Registe**r button.

![](_page_5_Picture_24.jpeg)

![](_page_6_Picture_0.jpeg)

A message will be displayed stating **" Currently the selected employee does not belong to your DDO code and hence assumed to be taking as Additional charge. Please confirm"** with two options as **" Yes, Additional charge"** & **"No, Employee belongs to this DDO".**

**Step 6:** Click **"Yes, Additional charge"** if the employee is on additional charges.

**Step 7:** Click **"No, Employee belongs to this DDO"** if the employee is belonging to the respective DDO.

![](_page_6_Picture_71.jpeg)

The below shown message will be displayed with two options **"Submit"** & "**Cancel"**.

![](_page_6_Picture_72.jpeg)

**Step 8:** Click **Submit button** to submit for registration else click on Cancel.

![](_page_7_Picture_0.jpeg)

 *Remember! Click Cancel button to cancel the registration process.*

Once **Submit** button is clicked, the **DDO registration process is successfully completed**.

![](_page_7_Picture_59.jpeg)

Now , The DDO gets a **new employee code** as shown below.

![](_page_7_Picture_60.jpeg)

The employee has to re-login to the portal with the user id as the **New employee id** and **paswword** as **Newemployeeid** which has been generated followed by DDMM (ie as per employees DOB).

Ex: \*\*\*\*\*\*\*\*DDMM.

![](_page_8_Picture_0.jpeg)

## <span id="page-8-0"></span>**4. Login**

Step 1: Enter the CFMS Portal URL https[://cfms.apfinance.gov.in](https://cfms.apfinance.gov.in/) in IE (Internet Explorer version 8, 9 and 10) or Mozilla or Google chrome browser.

**Step 2:** Tap on **'Enter'** button on your keyboard to navigate to CFMS Portal login page.

You can access all the portal applications by getting logged in to CFMS portal.

![](_page_8_Picture_63.jpeg)

**Below listed are the First time 'login instructions' to the end user:**

- On the **'Login screen'**, enter your existing **'User id'** used for accessing CFMS Portal system.
- Enter the **'Password'** which has been provided by administrator through communication mail.

![](_page_9_Picture_0.jpeg)

![](_page_9_Picture_42.jpeg)

Click **'Logon'** button.

![](_page_9_Picture_43.jpeg)

 Below shown screen will be displayed (only if the user is getting logged onto the portal for the first time, as this helps the user to change his/her password). Enter the **'Old password'** provided to you by the administrator.

 Enter the **'New password'** and confirm the password by re-entering it in **'Confirm password'**  field.

![](_page_10_Picture_0.jpeg)

![](_page_10_Picture_25.jpeg)

Click 'Change **password'** button.

![](_page_10_Picture_26.jpeg)

Now, you will be navigated to CFMS portal main page.

![](_page_11_Picture_0.jpeg)

## <span id="page-11-0"></span>**5. DDO Data Entry**

## <span id="page-11-1"></span>**5.1 Validating Sec & HoD dept**

Below listed are the steps to be followed by the **DDOs** to capture the data.

Before entering the data, the **DDO** has to check the HOD to which he / she belong to.

**Step 1:** Click **Validating the Sec & HoD Dept.**

| <b>FMS HR Administrator</b>                 | <b>Employee Events</b> |  | Validating the Sec & HoD Dept                         |              |               |                         |                | Personnel Development Manager Training (Learning Solution |  |  |
|---------------------------------------------|------------------------|--|-------------------------------------------------------|--------------|---------------|-------------------------|----------------|-----------------------------------------------------------|--|--|
| <b>DDO Selection</b>                        |                        |  |                                                       |              |               |                         |                |                                                           |  |  |
| Ð<br>мı                                     |                        |  |                                                       |              |               |                         | <b>Service</b> | and the company                                           |  |  |
| <b>Detailed Navigation</b><br>DDO Selection | -                      |  | <b>Select Default DDO</b><br>$\overline{\phantom{a}}$ |              |               |                         |                |                                                           |  |  |
| <b>Hierarchy</b><br>Cadre strength          |                        |  | 日Save   凸 Print                                       |              |               |                         |                |                                                           |  |  |
| Assign Employees                            |                        |  | CFMS Employee ID                                      | Old DDO code | New DDO Code  | Active $\ $ $\hat{=}$   |                |                                                           |  |  |
| Create Sections                             |                        |  | 20005020                                              | 27001701038  | 0801075360001 | ш                       |                |                                                           |  |  |
| Assign posts to sections                    |                        |  | 20005020                                              | 27001701038  | 27001701038   | $\overline{\mathbf{v}}$ |                |                                                           |  |  |
| Leave Approval Heirarchy                    |                        |  |                                                       |              |               |                         |                |                                                           |  |  |
| • Opening Balances                          |                        |  |                                                       |              |               |                         |                |                                                           |  |  |
| PRC Data Capture                            |                        |  |                                                       |              |               |                         | $\overline{}$  |                                                           |  |  |
| <b>Bill Processing Level Capturing</b>      |                        |  |                                                       |              |               |                         |                |                                                           |  |  |
| <b>Other Website Links</b>                  | 티디                     |  |                                                       |              |               |                         |                |                                                           |  |  |

You will be navigated to the below shown screen. By default the **Old DDO code, Secreteriat dept, HOD & District** will be displayed.

![](_page_11_Picture_56.jpeg)

![](_page_12_Picture_0.jpeg)

If the details are displayed correct, Click **Confirm button** to proceed further with the **DDO Data entry process.**

**Step 2:** To change the details, click **Modify button**. All the fields get enabled.

![](_page_12_Picture_65.jpeg)

By default the DDO code of the logged in employee will be displayed.

**Step 3:** Enter the **Office name**. Select the **Secretariat department, HOD & District**.

![](_page_12_Picture_66.jpeg)

**Step 4:** Once done with entering of all the fields, Click **Confirm button**.

**Step 1:** Click on **DDO Data entry tab**.

![](_page_13_Picture_0.jpeg)

You will be navigated to the below shown screen.

![](_page_13_Picture_44.jpeg)

#### <span id="page-13-0"></span>**5.2 DDO Selection**

**Step 1:** On the left side of the screen, click on **DDO Selection**. You will find a default screen as shown below. It displays the details like **CFMS Employee ID, Old DDO code, New DDO code** of the DDO who has been logged in. It also displays the status of the DDO whether he / she is **Active** or **Inactive.**

![](_page_13_Picture_45.jpeg)

![](_page_14_Picture_0.jpeg)

## <span id="page-14-0"></span>**5.3 Hierarchy**

Here all the details regarding office hierarchy are to be entered. Below listed are the steps to be followed for your reference.

**Step 1:** Navigate to **DDO** Data Entry  $\rightarrow$  Hierarchy.

![](_page_14_Picture_4.jpeg)

You will be navigated to the below shown screen.

![](_page_14_Picture_62.jpeg)

**Step 2:** Enter all the mandatory details.

![](_page_15_Picture_0.jpeg)

*Note! All the fields which are marked with an astriek (\*) are mandatory.*

In the section **Salary Drawing DDO Details** you can view a field **Are you Salary drawing DDO for this office?** with two options **Yes** & **No**.

If option **YES** is selected ,by default **the salary drawing DDO code** & **designation** will be displayed.

![](_page_15_Picture_69.jpeg)

If the option **NO** is selected, the user needs to enter the **Salary Drawing DDO code** and select the

#### **Salary Drawing DDO Designation**.

![](_page_16_Picture_0.jpeg)

![](_page_16_Picture_68.jpeg)

**Step 3:** Click **Save** button to save the details and click the **Final Submit** button to submit.

*Note! Once the details are submitted, no further changes can be made (ie Hierarchy, Cadre strength, Assign employees, Create sections, Assigning posts to sections, Leave approval hierarchy, loan approval hierarchy)*.

#### <span id="page-16-0"></span>**5.4 Cadre Strength**

The employee needs to check all the available posts with respect to his / her office. In case of unavailability of any of the offices, the employee needs to add the offices by clicking on **Add New**  job button. He / She have to fill all the sanctioned strength for all the available posts.

**Step 1:** Navigate to **DDO Data Entry Cadre strength**

![](_page_17_Picture_0.jpeg)

![](_page_17_Picture_37.jpeg)

#### **Step 2:** Click **Get Details button**.

![](_page_17_Picture_38.jpeg)

All the designations **(Vacant / Non vacant positions)** falling under the respective DDO will be displayed.

**Step 3:** Enter the **Sanctioned Strength**.

![](_page_17_Picture_39.jpeg)

![](_page_18_Picture_0.jpeg)

Depending on **the sanctioned strength**, the vacant position will be displayed.

**Step 4:** Click **Final Submit** button to submit the details.

#### *Adding a New job*

**Step 1:** Click **Add new job** button.

A window will be popped as shown in the below screen.

![](_page_18_Picture_94.jpeg)

**Step 2:** Enter the **job description** and **Sanctioned strength** details of the job in the respective

Designation Sanctioned Strength | Working Employee Strength 0003 0004 **AGRICULTURE OFFICER** 0001 0002 ASSISTANT DIRECTOR OF AGRICULTURE **JUNIOR ASSISTANT Add Jobs Under HoD**  $\overline{\Box}$ WATCHMAN/CHOWKIDAR \* Designation: SUPERINTENDENT  $\Box$ **MESSENGER** \* Sanctioned Strength: 8  $[Add]$ 

fields and click **Add** button. The new job will be added to the list.

![](_page_19_Picture_0.jpeg)

**Step 3:** Click **Final Submit** to submit the details.

The submitted details will be appeared in the available strength.

## <span id="page-19-0"></span>**5.5 Assign Employees**

He / She has to view all the available employee details and if any of the employee is found not belonging to the respective office, that particular employee has to be selected and released by following the below listed steps.

**Step 1:** Navigate to **DDO Data Entry Assign Employees**.

![](_page_19_Figure_6.jpeg)

You will be navigated to the below shown screen.

![](_page_20_Picture_0.jpeg)

![](_page_20_Picture_23.jpeg)

## *Adding employee from Free pool to current DDO.*

**Step 1:** Select the **employee** and click **Add employee from pool** button.

![](_page_20_Picture_24.jpeg)

![](_page_21_Picture_0.jpeg)

**Step 2:** Enter all the **Mandatory &required fields**. Click **Add Employee** button.

![](_page_21_Picture_42.jpeg)

The selected employee will be added under the current DDO.

#### *Releasing an Employee from the current DDO*

**Step 1:** Select the **employee** and click **Release employee button**.

The released employee details will be displayed in the Free pool.

![](_page_21_Picture_43.jpeg)

![](_page_22_Picture_0.jpeg)

#### *Import employee*

In some cases if the employee is not available in free pool, the DDO has to import the employee by following the below steps.

**Step 1:** Click **Import employee** button , to request for an employee who has to be added under the respective DDO by entering all the required fields.

 $\overline{z}$ *Note ! This action is to be performed only when the employee is not found in both the pools i.e free pool, under the current DDO.*

![](_page_22_Picture_53.jpeg)

**Step 2:** Enter all the mandatory fields and click **Import employee** button.

![](_page_23_Picture_0.jpeg)

![](_page_23_Picture_45.jpeg)

## <span id="page-23-0"></span>**5.6 Create Sections**

He / She have to create all the available sections in the office.

**Step 1:** Navigate to **DDO Data Entry → Create Sections.** 

![](_page_23_Picture_5.jpeg)

You will be navigated to the below shown screen.

![](_page_24_Picture_0.jpeg)

![](_page_24_Picture_16.jpeg)

![](_page_24_Picture_17.jpeg)

Click **Get Available sections** to view all the available sections.

![](_page_25_Picture_0.jpeg)

![](_page_25_Picture_36.jpeg)

In the above screen the DDO can view all the **available sections**, **Add a new section**, **Delete a section & Edit a section.**

**Step 2:** Click **Add new sections**.Enter the **Section short name** , **Section Long name and Start Date.**

![](_page_25_Picture_37.jpeg)

![](_page_26_Picture_0.jpeg)

**Step 3:** Click **Save** button to save the created section.

The section created will be displayed in the available sections as shown below.

![](_page_26_Picture_65.jpeg)

#### *Editing a Section*

**Step 1:** Select the **department** and click **Edit section.**

**Step 2:** Make necessary changes and click **Save**.Click **OK** button.

![](_page_26_Picture_66.jpeg)

#### *Deleting a Section*

**Step 1:** Select the **section** and click **Delete Section** button.

![](_page_27_Picture_0.jpeg)

## <span id="page-27-0"></span>**5.7 Assigning Posts to Sections**

All the sections which are created earlier by the DDO should be assigned to posts. Below listed are the steps to be followed.

**Step 1:** Navigate to **DDO Data Entry Arrange Posts to Sections**.

![](_page_27_Picture_46.jpeg)

You will be navigated to the below shown screen.

![](_page_27_Picture_47.jpeg)

**Step 2:** Click **Get Employees** button to view the details of all the employees.

![](_page_28_Picture_0.jpeg)

In order to assign posts to sections, place the cursor on the field. A search option will be displayed as shown below. Click **Search** option.

![](_page_28_Picture_40.jpeg)

A window will be displayed with all the available sections as shown below. Select the section and click **Save** button.

![](_page_28_Picture_41.jpeg)

The user also needs to check the options whether the selected employee is a **slaray drawing DDO, Is HOO, Is Non salary drawing DDO**. Check the options as applicable.

![](_page_29_Picture_0.jpeg)

![](_page_29_Picture_43.jpeg)

In some cases, the employee might be assigned an additional charge. In such cases:

**Step a:** Select the vaccant position as shown below. This is represented with **000000000**.

**Step b:** Select the **Section**.

**Step c:** Select the options whether the employee **is a salary drawing DDO, Is HOO, Is Non Salary drawing DDO.** 

**Step d:** Click **Additional charge** button.

![](_page_29_Picture_44.jpeg)

![](_page_30_Picture_0.jpeg)

A window will be displayed as shown below.

#### **Step e:** Select the **employee no , Start Date & End Date**.

#### **Step f:** Click **Save** button.

![](_page_30_Picture_44.jpeg)

You can notice an added field as shown below.

![](_page_30_Picture_45.jpeg)

**Step 3:** Select the **position & responsibility** to be assigned to employee from **'Assigning position to section' & 'Responsibility'** options.

![](_page_31_Picture_0.jpeg)

#### **Step 4:** Click **Submit** button to submit the details.

![](_page_31_Picture_65.jpeg)

#### *Deleting an employee*

**Step 1:** Select the **employee** & click **delete** button.

#### *Copying employee details*

**Step 1:** Select the **employee** and click **Copy** button to copy the details.

#### *Delete Assignment*

**Step 1:** Select the **employee** and click **Delete Assignment** button to delete the position/post allocated for respective employee.

![](_page_32_Picture_0.jpeg)

## <span id="page-32-0"></span>**5.8 Leave Approval Hierarchy**

The **Leave approval hierarchy** for all the employees with respect to all the leave types is to be filled.

**Step 1:** Navigate to **DDO Data Entry Leave approval hierarchy**.

![](_page_32_Picture_4.jpeg)

You will be navigated to the below shown screen.

**Step 2:** Select the **section** and click **Get employees button** .

![](_page_32_Picture_81.jpeg)

All the employees related to the respective section will be dispalyed.

**Step 3:** Select the **Leave type, Leave approver1, Leave approver 2(if applicable) , Establishment** 

**section** etc. and click **Final Submit button** to submit the details.

![](_page_33_Picture_0.jpeg)

![](_page_33_Picture_49.jpeg)

#### *Copying employee details.*

**Step 1:** Select the **employee** and click **Copy** button to copy the details.

## <span id="page-33-0"></span>**5.9 Opening Balances**

![](_page_33_Figure_5.jpeg)

![](_page_33_Picture_50.jpeg)

You will be navigated to the below shown screen

![](_page_33_Picture_51.jpeg)

**Step 2:** Click the drop down and select an appropriate option.

![](_page_34_Picture_0.jpeg)

#### **Loans.**

**Step 1:** Select the **Balance type as Loans**.

![](_page_34_Picture_39.jpeg)

You will be navigated to the below shown screen.

![](_page_34_Picture_40.jpeg)

#### **Adding Existing Loans**

**Step 2:** Select the **employee** and click **Add existing loan**.

![](_page_35_Picture_0.jpeg)

![](_page_35_Picture_47.jpeg)

A window will be displayed as shown above. Enter all the existing loan details of the selected employee and click **Save** button.

#### **Adding Interest for existing Loans**

**Step 1:** Select the **employee** and click **Add Interest** for existing employees.

**Step 2:** Enter **interest** details of all the **loans** and click **Save** button.

![](_page_35_Picture_48.jpeg)

![](_page_36_Picture_0.jpeg)

In order to view the report, click **Get Report** button. A report will be displayed as shown in the below format. Here in the below report you can view all the details which are entered earlier.

![](_page_36_Picture_60.jpeg)

#### **Leaves.**

#### **Opening Balances**

![](_page_36_Picture_61.jpeg)

#### **Step 1:** Enter **Casual leave balance, Optional holiday balance & Compensatory leave balance**.

**Step 2:** Check the option in the select **column** and click **Save button**.

In order to check all the entries. Click **Select all button** and click **Save button**. Click **Un select all button** to Un select all the line items.

![](_page_37_Picture_0.jpeg)

![](_page_37_Picture_36.jpeg)

#### **APGLI.**

#### **Step 1:** Select the **employee** and enter the **subscription amount, Policy number**.

![](_page_37_Picture_37.jpeg)

**Step 2:** Select the **option** and click **Save** button.

When a particular record is saved, it will no more be available in the grid.

![](_page_38_Picture_0.jpeg)

![](_page_38_Picture_54.jpeg)

*Select all: This button allows you to select all the records.*

*Un select all: This button allows you to un select all the records.*

*Add : This button allows you to Add a new record.*

*Remove: It allows you to remove a record from the grid.*

*Get Report: It allows you to get a detailed report of the data entered.*

**Step 1:** Once done with the selection part and saving all the details, Click **Get report** button.

**Step 2:** Select the employee and click **Edit** button.

![](_page_39_Picture_0.jpeg)

![](_page_39_Picture_23.jpeg)

**Edit option** window will be displayed as shown below. Enter the details and click **Save** button.

The edited details will be reflected in the report.

![](_page_39_Picture_24.jpeg)

![](_page_40_Picture_0.jpeg)

#### **GPF.**

**Step 1:** Select **GPF** from the drop down. You will be navigated to the below shown screen.

![](_page_40_Picture_52.jpeg)

#### **Step 2:** Select the **Type of GPF, GPF number, CPS number**.

![](_page_40_Picture_53.jpeg)

Once done with entering all the details, click **Save button**. In order to save a particular employee, check the box on the right side of the screen as shown above and click **Save button.** To make it more feasible, you can use the **Select all** and **Unselect all buttons**.

#### **Step 3:** Click **Get report button.**

![](_page_41_Picture_0.jpeg)

A report will be generated as shown below which contains all **the GPF details** of the employees you have entered.

![](_page_41_Picture_58.jpeg)

For suppose, the details of an employee has been wrongly entered. Click **Edit button**, the **Edit details** screen will be displayed as shown below. Enter appropriate details and click **Save button.**

![](_page_41_Picture_59.jpeg)

## <span id="page-41-0"></span>**5.10 HOA / IOE Mapping ID**

Authorization of HOA / IOE is done for the DDO by following the below listed steps.

**Step 1:** Navigate to **DDO Data Entry → HOA / IOE mapping ID**.

![](_page_42_Picture_0.jpeg)

![](_page_42_Picture_36.jpeg)

By default the DDO code will be displayed.

#### **Step 2:** Select the **HOA & IOE descriptions**.

![](_page_42_Picture_37.jpeg)

**Step 3:** Click **Submit** button.

A message will be displayed stating **"HoAs & IOEs mapping id successfully created".**

![](_page_42_Picture_7.jpeg)

![](_page_43_Picture_0.jpeg)

## <span id="page-43-0"></span>**5.11 Change HOA / IOE Mapping**

Here the user can change the HoA / IOE mapping. Below listed are the steps to be followed for changing the HOA / IOE.

**Step 1:** Navigate to **DDO Data Entry → Change HoA / IOE Mapping.** 

![](_page_43_Picture_38.jpeg)

You will be navigated to the below shown screen.

![](_page_43_Picture_39.jpeg)

![](_page_44_Picture_0.jpeg)

**Step 3:** Select the **HOA & IOE id** which has been created earlier.

#### *Ex: 100000013*

All the **HOAs & IOE id's** associated with that particular selected id will be displayed.

![](_page_44_Picture_41.jpeg)

**Step 4:** In the next grid, select the **HoA & IOE** and click **Save** button.

![](_page_44_Picture_42.jpeg)

![](_page_45_Picture_0.jpeg)

## <span id="page-45-0"></span>**5.12 Exp. Sanction Level Capturing**

The expenditure sanction approval level hierarchy is captured using the below hierarchy.

**Step 1:** Navigate to **DDO Data entry → Exp. Sanction level Capturing.** 

![](_page_45_Picture_46.jpeg)

You will be navigated to the below shown screen.

![](_page_45_Picture_47.jpeg)

**Step 2:** Select the **HoA / IOE id, Office type**. Select the Creator id. The **creator name & designation** of that particular selected creator will be displayed.

![](_page_45_Picture_48.jpeg)

![](_page_46_Picture_0.jpeg)

**Step 3:** Enter the **Credit Limit** as shown above. Similarly enter **the other approval levels** and click **Save** button.

![](_page_46_Picture_55.jpeg)

### <span id="page-46-0"></span>**5.13 Bill Preparation Level Capturing**

The Bill preparation hierarchy at the DDO office is captured using the Bill preparation hierarchy application.

**Step 1:** Navigate to **DDO Data Entry → Bill Preparation Level Capturing.** 

![](_page_46_Picture_56.jpeg)

You will be navigated to the below shown screen.

![](_page_46_Picture_57.jpeg)

![](_page_47_Picture_0.jpeg)

**Step 2:** Select the **HoA & IOE id, Creator id**. The name and description of the selected creator will be displayed. Simillarly select the **superintendent & DDO id** and click on the **Save** button.

![](_page_47_Picture_58.jpeg)

## <span id="page-47-0"></span>**5.14 Bill Processing Level Capturing**

Using this application the **Bill processing hierarchy** is captured at the **STO / PAO office**.

**Step 1:** Navigate to **DDO Data Entry → Bill Preparation Level Capturing.** 

![](_page_47_Picture_59.jpeg)

You will be navigated to the below shown screen.

![](_page_47_Picture_60.jpeg)

![](_page_48_Picture_0.jpeg)

**Step 2:** Select the **DDO code.** Depending on the selection the **DDO designation** will be displayed as shown below.

Inorder to select the **DDO code**, place the cursor in the DDO field. You will find a search option as shown above. Click **search option**.

![](_page_48_Picture_61.jpeg)

A search window will be displayed with all the available **DDO codes** and **DDO description**.

**Step 3:** Click on the appropriate **DDO code**.

![](_page_48_Picture_62.jpeg)

The selected **DDO code** will be displayed in appropriate fields.

![](_page_49_Picture_0.jpeg)

![](_page_49_Picture_23.jpeg)

Similarly perform the same step as above ie **Step 3** for selecting **Acceptor id, Auditor id, Superintendent id & STO id.** 

Once done with all the options selected the screen would appear as shown below.

![](_page_49_Picture_24.jpeg)

![](_page_49_Picture_25.jpeg)

![](_page_50_Picture_0.jpeg)

**Step 4:** Click **Save button** to save the details.

*Note ! While entering the financial hierarchy data, if you find an y of the fields are not applicable to you. Please leave the fields empty and proceed further.*

*Add Row: Click this button to add new rows.*

*Delete Row: Click this button to delete a row.*

#### <span id="page-50-0"></span>**5.15 PRC Data Capture**

Before entering the PRC Data all the above tabs i.e. **DDO Selection, Hierarchy, Cadre strength etc** are to be entered.

**Step 1: Navigate to DDO Data entry → PRC Data Capture** 

![](_page_50_Picture_8.jpeg)

You will be navigated to the below shown screen. In the below screen, you can view all the employee details.

![](_page_51_Picture_0.jpeg)

![](_page_51_Picture_38.jpeg)

#### **Step 2:** Select the **employee** and click **Add PRC Data** button.

#### **PRC Data Capture**

![](_page_51_Picture_39.jpeg)

In case if the employee is not found, you can also click **Search** button and find the employee.

Once **Add PRC button** is clicked the below shown screen will be displayed.

![](_page_52_Picture_0.jpeg)

![](_page_52_Picture_27.jpeg)

**Step 2:** Enter **Pay grade** and **other required fields**.

**All the fields marked with an** \* **symbol are mandatory fields.**

![](_page_52_Picture_28.jpeg)

![](_page_53_Picture_0.jpeg)

Once done with entering all the required fields, click **Save** button.

#### **Add and Pay Change Details**

#### **Step 1:** Click **Add any Pay Change Details**.

A window will be displayed as shown below.

By default the **PRC** column will be dipsplayed as applicable. Select the **Start Date, Pay Grade, Basic pay** and **Pay Charge reason**.

![](_page_53_Picture_60.jpeg)

**Step 2:** Click **Save button** to save the **Pay Change details**.

![](_page_54_Picture_0.jpeg)

#### **Add Promotion fields**

**Step 1:** Click on **Add Promotion** details button.

**Step 2:** Select **Promotion Start Date**.

**Step 3:** Enter **PRC, Pay Grade** & **Basic Pay after promotion details**.

#### **Step 4:** Click **Save** button.

![](_page_54_Picture_42.jpeg)

![](_page_55_Picture_0.jpeg)

#### **Add Suspension Details**

**Step 1:** Click **Add Suspension** details button.

**Step 2:** Enter the **Start Date, End Date** and select **Sub. Allowance Percentage**.

## **Step 3:** Click **Save** button.

![](_page_55_Picture_37.jpeg)

![](_page_56_Picture_0.jpeg)

**Add Unauthorized absence details**

#### **Step 1:** Click **Add Unauthorized absence details**.

**Step 2:** Enter the **Start Date&End Date**.

## **Step 3:** Click **Save** button.

![](_page_56_Picture_35.jpeg)

![](_page_57_Picture_0.jpeg)

**Add EOL Details**

**Step 1:** Click **Add EOL Details.**

**Step 2:** Enter the **Start Date&End Date**.

## **Step 3:** Click **Save** button.

![](_page_57_Picture_34.jpeg)

![](_page_58_Picture_0.jpeg)

**Add HPL Details (Full Pay)**

#### **Step 1:** Click **Add HPL Details (Full Pay).**

**Step 2:** Enter the **Start Date&End Date**.

## **Step 3:** Click **Save** button.

![](_page_58_Picture_33.jpeg)

![](_page_59_Picture_0.jpeg)

**Add HPL Details (Half Pay)**

#### **Step 1:** Click **Add HPL Details (Half Pay).**

**Step 2:** Enter the **Start Date&End Date**.

## **Step 3:** Click **Save** button.

![](_page_59_Picture_33.jpeg)

![](_page_60_Picture_0.jpeg)

**Add EL Details** 

**Step 1:** Click **Add EL Details**.

**Step 2:** Enter the **Start Date&End Date**.

## **Step 3:** Click **Save** button.

![](_page_60_Picture_34.jpeg)

![](_page_61_Picture_0.jpeg)

**Add Surrender leave Details** 

**Step 1:** Click **Add Surrender leave Details**.

**Step 2:** Select the **Leave excess year, Leave Excess month & No of Days**.

**Step 3:** Click **Save** button.

![](_page_61_Picture_36.jpeg)

![](_page_62_Picture_0.jpeg)

#### **Add Govt Quarters Details**

**Step 1:** Click **Add Govt Quarters Details**.

**Step 2:** Enter the **Start Date&End Date**.

## **Step 4:** Click **Save** button.

![](_page_62_Picture_35.jpeg)

![](_page_63_Picture_0.jpeg)

#### **Add Transfer Details**

#### **Step 1:** Click **Add Transfer Details**.

**Step 2:** Select the Location, Start Date, End Date. Depending on the location selection the HRA Percantage will be displayed .

#### **Step 4:** Click **Save** button.

![](_page_63_Picture_52.jpeg)

Once done with entering the PRC data, Click **Save** button to save the entire information.

![](_page_63_Picture_53.jpeg)

![](_page_64_Picture_0.jpeg)

**Step 1:** Select the row you wish to delete and click **Delete button**.

Once done with entering all the data, Click **DDO Selection**.

![](_page_64_Picture_3.jpeg)

#### **Step 1:** Click **Print button**.

![](_page_64_Picture_54.jpeg)

A pdf file will be downloaded. Open the file and you can find all the details entered earlier. Scroll down through the pages and at the bottom of the last page you will find the signatures to be done by DDO, HOO & HOD along with their names and date.

![](_page_65_Picture_0.jpeg)

#### **Govt. of Andhra Pradesh**

![](_page_65_Picture_24.jpeg)

#### **Office Address:**

![](_page_65_Picture_25.jpeg)

#### **Office Allowances:**

![](_page_65_Picture_26.jpeg)

#### **Govt. of Andhra Pradesh**

![](_page_65_Picture_27.jpeg)

![](_page_65_Picture_28.jpeg)

![](_page_66_Picture_0.jpeg)

#### **Govt. of Andhra Pradesh**

![](_page_66_Picture_18.jpeg)

Once done with entering all the data, the DDO has to sign the report and then the HOO and HOD signatures are required.